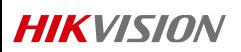

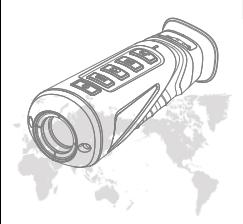

# Handheld Thermal Monocular

User Manual

COP YRIGHT © 2 0 1 8 Hik v isio n . ALL RIGHTS RES ERVED

**About This Manual**<br>COPYRIGHT ©2018 Hangzhou Hikvision Digital Technology<br>Co., Ltd.

ALL RIGITIN RESIRVED.<br>
ALL RIGITIN CHE SERVED.<br>
Any and all the formulas, including ,<br>among others, wordings, pictures,  $C_0$ . I. M. or is subsidiaries (hereinable redered to be "Hicksino").<br>
This is set manual(hereinable

Manual<br>This Manualis applicable to **Handheld Thermal Monocular.**<br>The Manual includes instructions for using and amazing the product<br>Pleares, chars, images and allother information hereafthe are for<br>Pleares, that is applica

web site ( <mark>h tp ://o v erseas.hik vis ion.com/en/</mark>).<br>Please u se this user manual under the guid ance of professionals.

# **Trademarks Acknowledgement**<br>HIKVISHIN and other Hkvision's trademarks and logos are the<br>properties of Hikvision in various jurisdictions. Other trademarks and<br>logos mentioned below are the properties of their respective o

<mark>Le gal Disclaimer</mark><br>To The MAXMUMEXTENT PERMITTED BY APPLICABLE<br>LAW, THE PRODUCT DESCRIBED, WITH ITS HARDWARE,<br>SOF TWARE A ND FIRMWARE, IS PROVIDED "AS IS", WITH<br>ALL FAULTS AND ERRORS, A ND HIKVISION MAKES NO<br>WARRA NTIES,

WAKKA NIIES, EXPRESS OR IMPLIED, INCLUDING<br>WITHOUT LIMITATION, MERCHANTABILITY,<br>SATISFACTORY OUAUTY FITNESS FOR A PARTICULAR

SA IBRACION (MAUPARTAMENTAL SUPERTI A CONTRACTOR DE CONTRACTOR DE CONTRACTOR DE CONTRACTOR DE CONTRACTOR DE CONTRACTOR DE CONTRACTOR DE CONTRACTOR DE CONTRACTOR DE CONTRACTOR DE CONTRACTOR DE CONTRACTOR DE CONTRACTOR DE C

SURVEILIANCE LAWS VARY BY URBSDRITINN PLEASE<br>CHECK ALL RELEVANTLAWS IN YOUR URBSDRITION<br>HEV NORTHER PRODUCTING OBER TO BESSURE<br>HIKV NON SHALL NOT BE LABLENT HEEVENTHAT<br>HIKV NON SHALL NOT BE LABLENT HEEVENTHAT<br>IN THE VENTO

### <sub>ans.</sub><br>ulatory Information

**FCC Information**<br>Please take attention that changes or modification not expressly<br>ap proved by the party responsible for complian ce could void the

u ser's authority to operate the equipment.<br>**FCC complia nee:** This equipment has been tested and found to<br>comply with the limits for a Class B digital device, pursuant to part 1 5 of th e FCC Ru les. These limits are d esigned to provid e reasonable p rotectio n against h armful in terference in a residential in stallatio n .

This equipment generates, u ses and can radiate radio frequency<br>energy and, if notin stalled and used in accordance with the<br>instructions, may cause harmful in terfer ence to radio communications.<br>However, there is no guar

interference to mile or the byta map of the size behaviour density of the control of the size of the size of the size of the size of the size of the size of the size of the size of the size of the size of the size of the

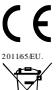

EU Conformity Statement<br>
This production d'applicible, the supplied<br>
accessories are marked with "CE" and comply<br>
the comparation of the supplicable harmonized<br>
European standards lied under the Radio<br>
European standards l

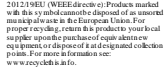

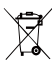

 $\begin{minipage}[t]{0.9\textwidth{\begin{minipage}[t]{0.9\textwidth}\begin{minipage}[t]{0.9\textwidth}\begin{minipage}[t]{0.9\textwidth}\begin{minipage}[t]{0.9\textwidth}\begin{minipage}[t]{0.9\textwidth}\begin{minipage}[t]{0.9\textwidth}\begin{minipage}[t]{0.9\textwidth}\begin{minipage}[t]{0.9\textwidth}\begin{minipage}[t]{0.9\textwidth}\begin{minipage}[t]{0.9\textwidth}\begin{minipage}[t]{0.9\textwidth}\begin{minipage}[t]{0.9\textwidth}\begin{minipage}[t]{0.9\textwidth}\begin{minipage}[t]{0$ 

émetteur radio peut<br>fonctionner avec une antenne d'unty pe et d'un gain maximal (ou<br>inférieur) approuvé pour l'émetteur par Industrie Can ada. Dans le but

de réduire les rieques de brouillage radio-fleur à jue à fluten don<br>autres utilisateurs, il faut choisir le type d'amienne et son gain de sonte<br>que la puissance isotrope rayonnée équivalente (p.ir.e.) ne dépasse<br>pas fluten

This equipmentshould be installed and operated with a minimum<br>distance 20cmbetween the radiator and yourbody.<br>Cet équipement doitëre in stalie et uilisé à une distanceminimale de<br>20 cm entre le radiateur et votre corps.

- 
- 
- 
- 
- 
- 
- 
- WARYNNS AND CAUTIONS<br>
and the string complainter with the string complaints with the string complaints with the string complaints and the results of the string term of the string term of the string of the string term of t

Fo r lo ng-term storage of th e battery, make sure you fully ch arge it ev ery half year, to en sure th e battery quality. Oth erwise, you may age the battery.

### **SER LIGHT SUPPLEMENT WARNING**

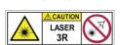

 $\fbox{\parbox{1.5cm} {\begin{picture}(10,6) \label{fig:10} \put(0,0){\dashbox{0.5cm} {\begin{picture}(10,6) \label{fig:20} \put(0,0){\dashbox{0.5cm} {\begin{picture}(10,6) \label{fig:20} \put(0,0){\dashbox{0.5cm} {\begin{picture}(10,6) \label{fig:20} \put(0,0){\dashbox{0.5cm} {\begin{picture}(10,6) \label{fig:20} \put(0,0){\dashbox{0.5cm} {\begin{picture}(10,6) \label{fig:20} \put(0,0){\dashbox{0.5cm} {\begin{picture}($ 

批注 **[**闵静**1]:** 

### **1 Introduction**

### **1.1 Box Content**

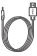

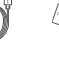

USB Cable (×1) Manual (×1)

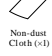

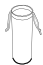

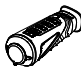

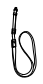

Neck Belt(×1)

Protective Bag (×1)

Handheld Thermal Monocular (×1)

### **1.2 Overview**

The handheld thermal monocular is a handheld thermal camera with functions of observation, bot spot mark, distance measurement, Wi-Fi hot spot, and so on. The high-sensitivity built-in IR detector provides you with clear

### **1.3 Features**

- 
- **Example parformance clup, and DDE**<br>(Digital Detail Enhancement) technique<br> **ODE 24 × 768 Resolution OLED display**<br> **Built-in rechargedibe Li-ion battery**<br>
Up to five hours continuous running<br>
(Wi-Fi hot spot function of
- 
- 
- 
- 
- 

### **1.4 Functions**

Distance Measurement:

The device realizes distance measurement function after marking the top and bottom of target, and input the target height.

Hot Spot Mark: The device detects and marks the hot spot of highest temperature.

## different camera modes. **2.2 Buttons and Interfaces**

Take the figure below for the buttons and interfaces description of handheld thermal monocular.

*Note*: the dimension varies according to

## **2 Appearance 2.1 Dimensions**

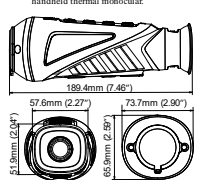

Take the figure below for the dimensions of the handheld thermal monocular.

Mode Switch: Device supports pallet switch and distance measurement.

Storage: Built-in memory module supports video recording/snapshot capturing. Digital Zoom: Device supports 1× and 2× digital zoom.

Wi-Fi & Hot Spot: Device can capture snapshots, record videos, and set parameters via APP after being connected to your phone.

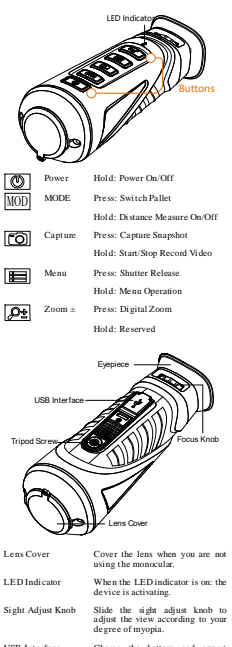

USB Interface Charge the battery and export videos/snapshots with the USB

cable.

*Note:* For detailed operations of the menu, refer to *Menu Operation Section*.

### **3 Basic Operations**

### **3.1 Charging the Monocular**

*Note:* Please charge the monocular with the delivered USB cable and power adapter. The charging temperature should be 0 °C to 45 °C (32 °F to 113 °F).

*Steps:* .<br>Lift the USB cover.

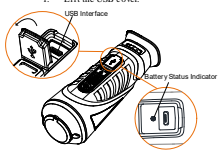

2. Plug in the USB cable and connect the other terminal into the power adapter. 3. Plug the power adapter to the power source.

When the monocoulis is turned on, the OSD when the monocoulisation of the monocoulisation of the monocoulisation of the monocoulisation of the monocoulisation of the monocoulisation of the Mattery LED Indicator Status Rea

- 
- 
- 
- 

### **3.2 Power On and Off**

Power On

Hold the POW ER button for four seconds and the LED indicator in the front turns green. After the device is powered on, the indicator keeps green.

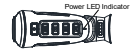

### Refer to the figure below for the main view of the monocular.

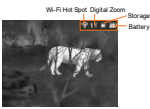

Power Off W hen the monocular is turned on, hold the POW ER button for four seconds to power off the device.

## <span id="page-8-0"></span>**3.3 Thermal View Observation**

*Steps:* 1. Power on the monocular. 2. Hold the monocular and make sure the

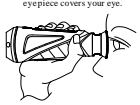

3. Slide the sight adjust knob to adjust the diopter until the OSD text or image is clear.

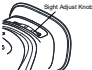

*Note:* You must perform the sight adjustment before any further use of the

monocular. 4. Point the monocular towards the target of

### the view. **3.4 Basic Operation**

Connect the thermal monocular to your PC with USB cable, you can export the recorded videos and captured snapshots. *Steps:*

- 
- 1. Hold the <sup>1882</sup> button 10 enter the menu<br>
2. Press  $\overline{360}$  and the icon turns to  $\overline{320}$  and<br>
2. Press  $\overline{360}$  and the icon turns to  $\overline{34}$  and<br>
3. Connect the thermal monocular to your<br>
2. Press the therma
	-

### *Notes:*

- When you connect the device to<br>PC for the first time, it installs the
- PC for the first time, it installs the<br>
drive program automatically.<br>
When you connect the device to<br>
PC, the device displays images, but<br>
functions such as recording,<br>
capturing and Wi-Fi hot spot are<br>
disabled.

- File Export<br>
EF or Connect the thermal monocolar to your<br>
1. Connect the thermal monocolar to your<br>
FC with USB cable and open the desceed<br>
disk.<br>
Effect DCIM-100EZVIZ to view the<br>
videos and samplests<br>
2. Explere and copy
- -
	-
	-
	-
	-

## Upgrade *Steps:*

- 1. Connect the thermal monocular to your PC with USB cable and open the detected
- 
- 
- disk.<br>
2. Copy the upgrade file and paste it to the<br>
cool directory of the device.<br>
3. Disconnect the device from your PC.<br>
4. Reboot the monocular and the device<br>
upgrades automnaically. The upgrading<br>
process will be dis

### **4 Main Function**

## **4.1 Menu Operation**

When the monocular is turned on, hold the<br>button  $\Box$  for three seconds to display the<br>OSD menu.

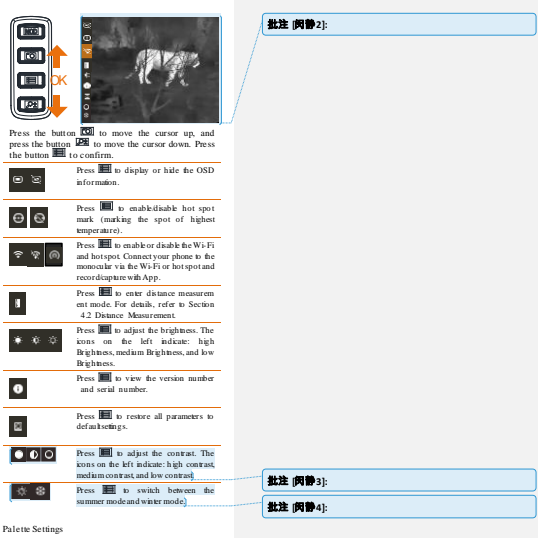

Palette Settings<br>Under the same scene, you can select different palettes to the scene in different effects.<br>White Hot: The hot part is light-colored in view. Black Hot: The hot part is bl view.

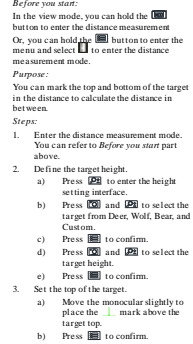

### <span id="page-11-0"></span>opposite way. **4.2 Distance Measurement**

In black hot mode, the brightness of the image turns in the

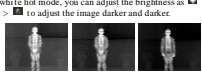

Brightness Adjusting<br>In white hot mode, you can adjust the brightness as  $\blacksquare>$ 

Red Hot: The hot part is red-colored in view.

Fusion: The hot part is yellow-colore d and cold part is purple-col ored in view.

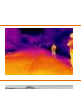

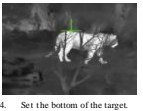

# 4. Set the bottom of the target.<br>a) Move the monocula

a) Move the monocular slightly to<br>place the mark below the plac<br>targe

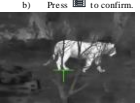

The distance between you and the target will display on the upper left corner of The distance be<br>will display on<br>the live view in

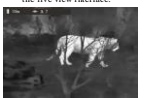

*Note:* Enter the distance measurement<br>interface, press **in** to view the<br>measured distance.

### **4.3 Hot Spot Mark**

In the menu, select **ESIEM** and press **UEB** to ensure enable/disable hot spot mark (marking the spot of highest temperature).<br>The spot of highest temperature).<br>When the hot spot mark is enabled, the  $\frac{1}{\sqrt{2}}$ <br>when the

## **4.4 Record/Capture**

Video Recording<br>In the view mode, hold the **CSI** button for<br>three seconds, and the monocular starts to<br>record. In the upper left corner, the recording<br>time displays.

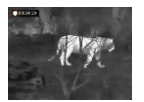

After recording the video, hold the button for three seconds again, and the monocular stops recording.

Snapshot Capturing<br>In the view mode, press the **100** button, the<br>live view freezes for one second, and the<br>snapshot is captured.

### **4.5 Digital Zoom**

Press the button in the view mode, the live view will switch between 1× digital zoom and 2× digital zoom.

### **4.6 Shutter Release**

In the view mode, press the button once release the shutter once.

### **4.7 Network Configuration**

Connect your phone to the Wi-Fi or hot spot of the monocular, you can configure the parameters and realize functions of the device.

Wi-Fi

- *Steps:*<br>
1. Hold the **B** button to show the menu of<br>
monocular.<br> **Press the <b>B** key to enable Wi-Fi<br>
function.
- 
- 3. Setting the Wi-Fi name and password of your phone or the router as follow: Wi-Fi Name: WLAN-IPTP.
- Wi-Fi Password: abed1234.<br>
Gearch the "IVMS-4500" on App Store<br>
(iOS System) or Google Play <sup>TM</sup> (Android<br>
System) to download and install the app.<br>
5. Open the APP and connect your phone<br>
with the device. You can view
- 

### Hot Spot

*Steps:*<br>
1. Hold the **B** button to show the menu of

- 
- -
	-
- monocular<br>
2. Press the **Si** key to enable hot spot<br>
2. Press the Si key to enable bot spot<br>
3. Indisgrad.<br>
2. Hot Spot Name: HIK: IPTS Serial<br>
2. Hot Spot<br>
2. Hot Spot<br>
2. Note<br>
2. Hot Spot<br>
2. Note Name HIK: IPTS Serial
- 

*Note: when the power is less than 15%, the Wi-Fi or hotspot function will be turned off automatically.* 批注 **[**闵静**5]:** 

## **5 FAQ**

- Q. The charge indicator flashes and the same of the same of the same of the same of the same of the same of the same of the same of the property of the same of the same of the same of the same of the same of the same of t
- 
- 
- 
- 
- 
- 
- 
- 
- 
- 
- 
- 
- 
- 
- 
- Q: Capturing or recording fails.<br>
A: The second pole and the second of the second of the second of the second of the second of the second of the second second the second second the second second second second second secon

UD10635B-A

0504061081128